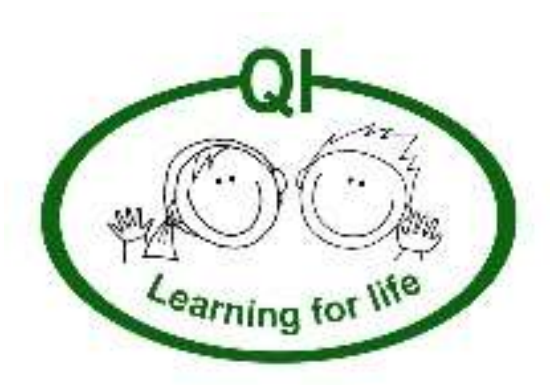

# My Guide to using Microsoft Teams: 'Learning at Home' Help

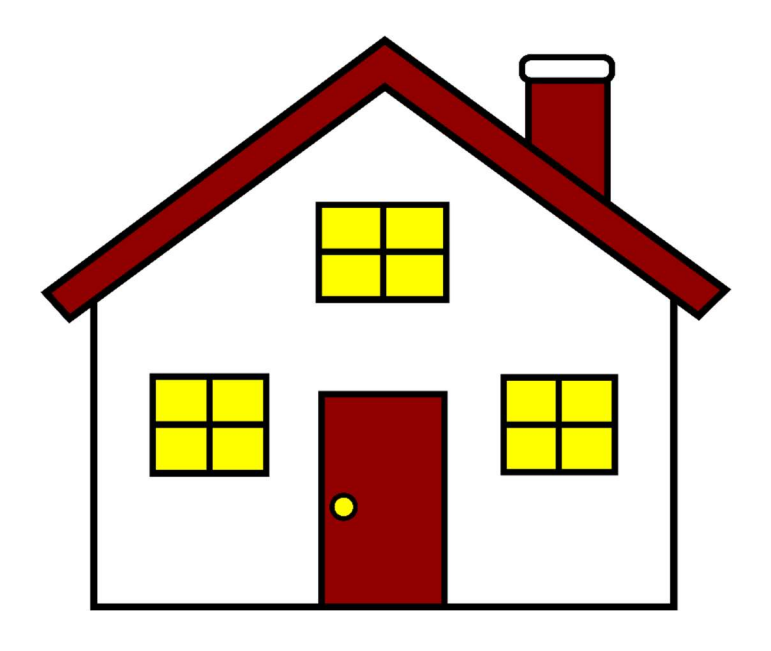

Whilst the school is shut to most children, I will be doing my learning at home.

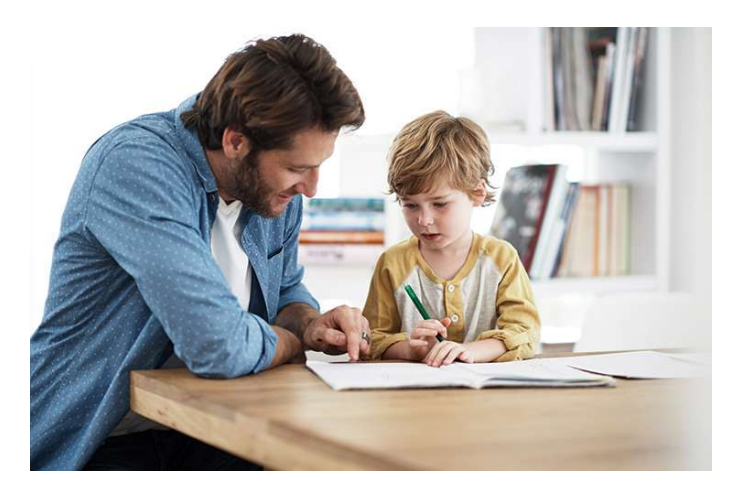

Learning will feel different to what I normally do in school, but everyone will be doing the same learning as me.

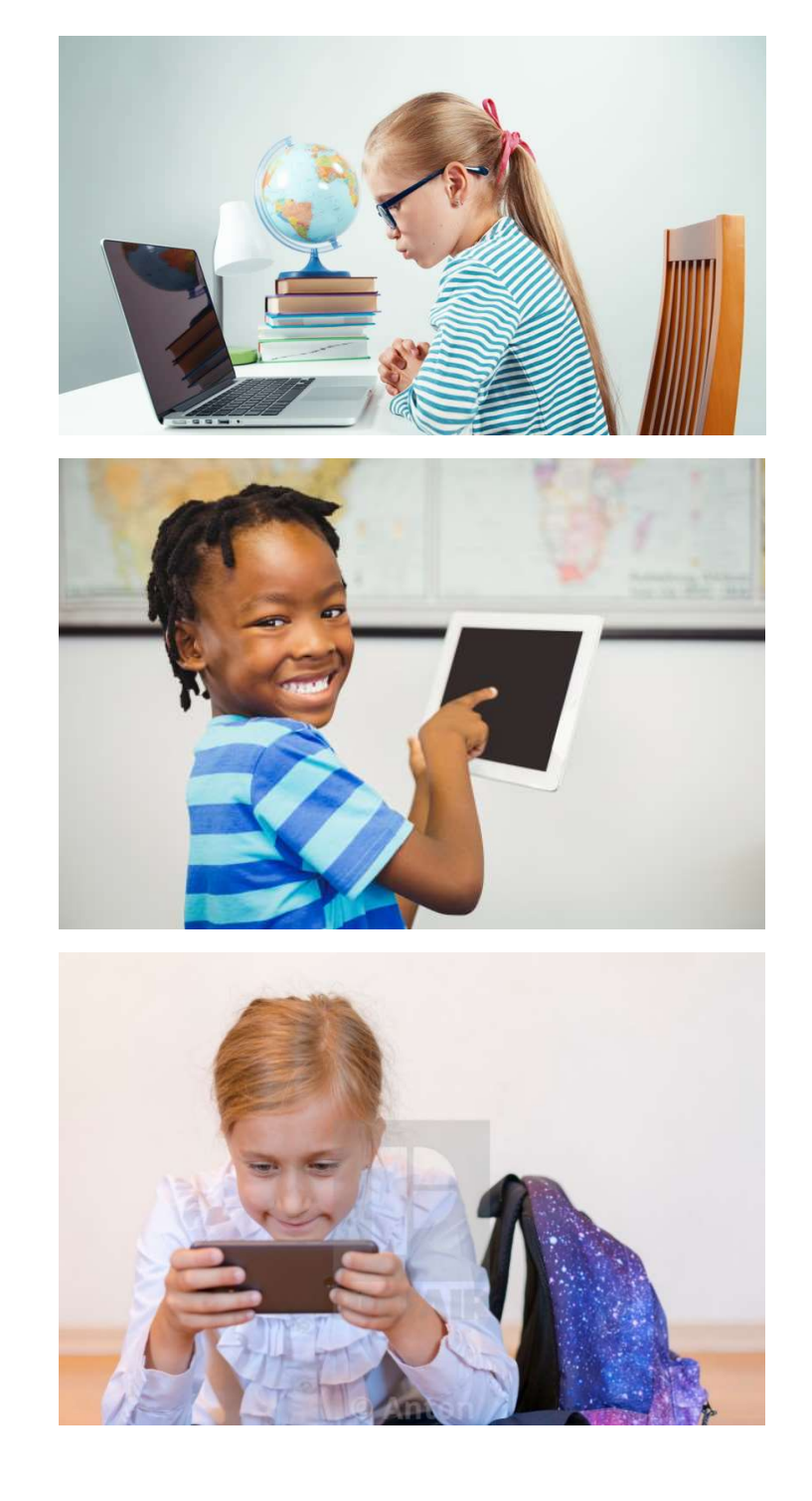

At home, I will use a program called Microsoft Teams.

The program's logo looks like this:

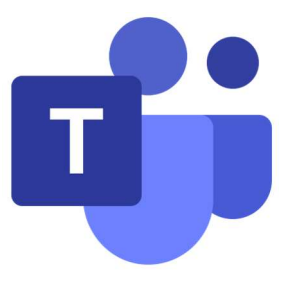

I might use Microsoft Teams on a laptop, mobile phone or tablet.

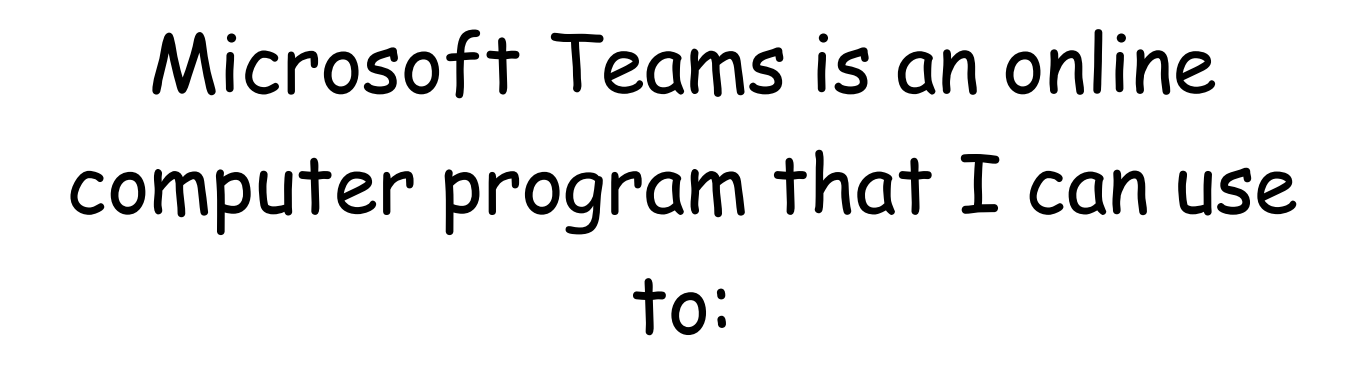

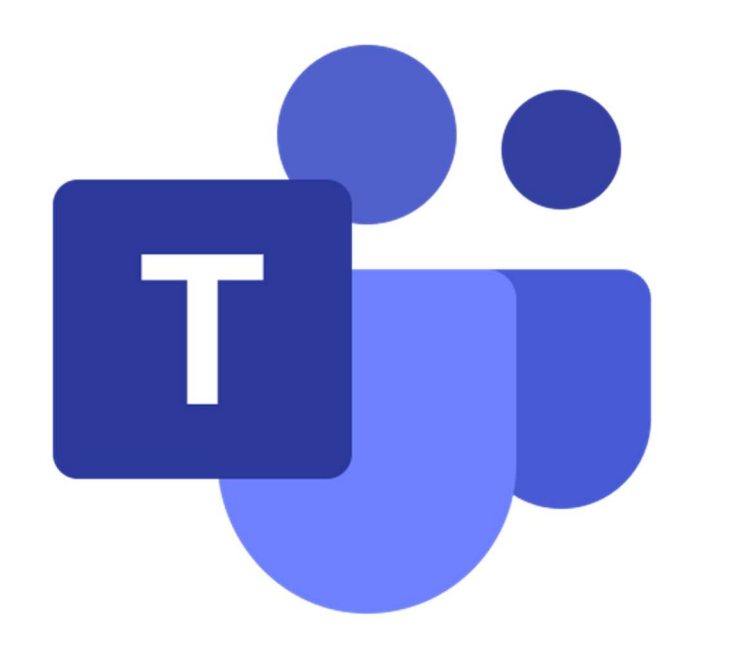

- complete my learning
- contact my teacher and class friends to help me with my learning
- 'hand in' some learning so that my teacher can mark it and give me some feedback
- receive video calls from my teacher to see how I am getting on with my learning.

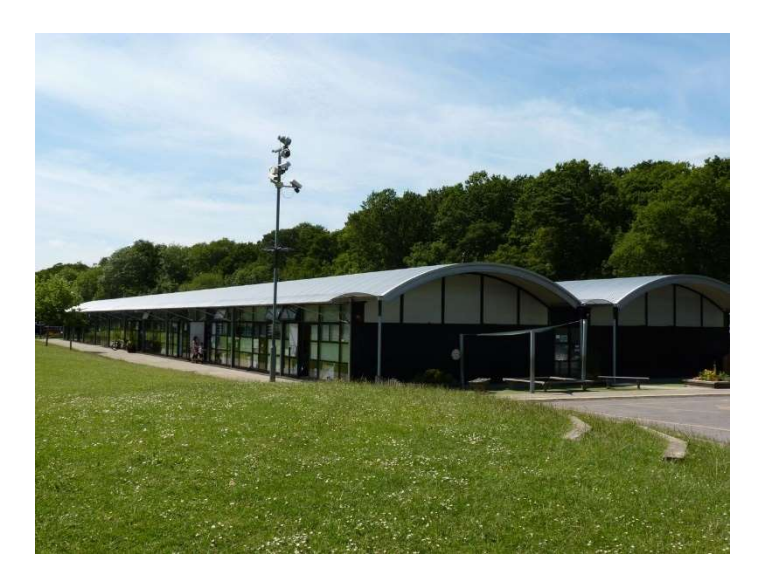

I will be sent a new school email address and a password that will help me to log in to Microsoft Teams.

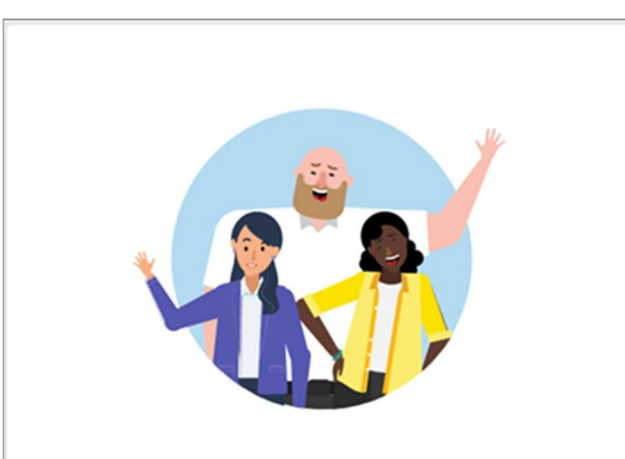

### Enter your work, school, or Microsoft account.

Sign-in address

Sign in

I will need to keep these safe somewhere so that I can always log in.

It is really important that I do not share my password with my friends.

## Finding my Team…

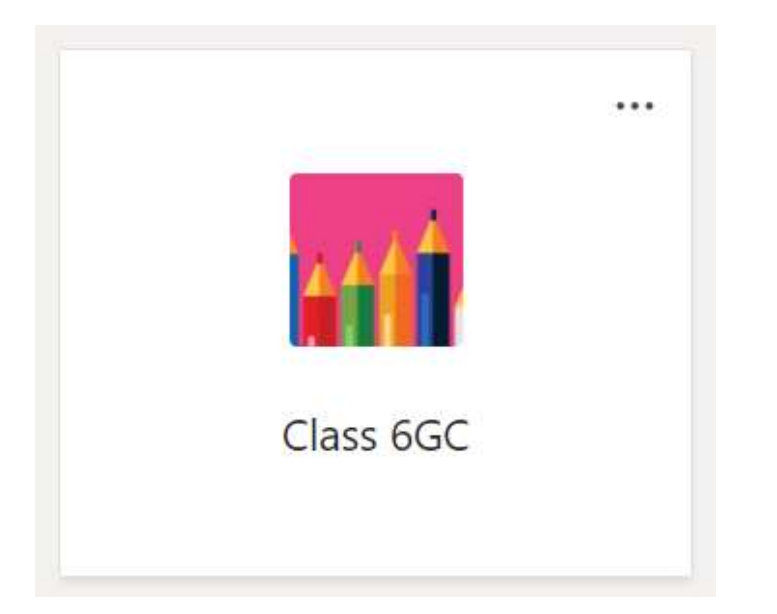

When I log in to Microsoft Teams, I will already be part of my class 'Team'. All of the children in my class will be in my 'Team'.

To help find my 'Team', I might need to click on the Teams icon on the left-hand side of the screen.

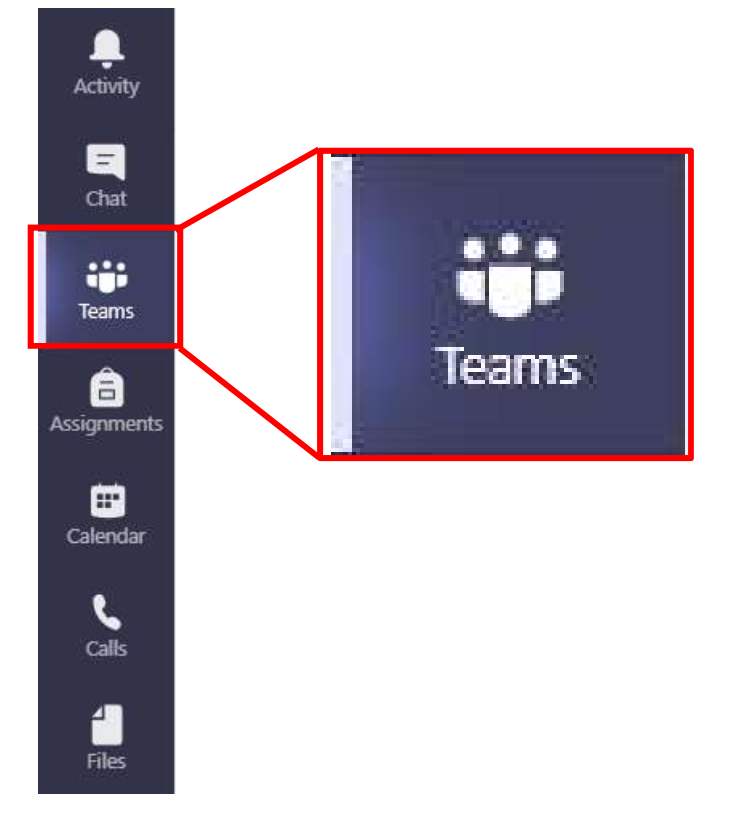

Talking to my teacher and class friends…

When I click on my class 'Team', I will see a 'Posts' page.

On this page, I will be able to message my class teacher or my class friends to ask for help if I am stuck with any of my learning. My class teacher will answer me as soon as they can – but it might not be straight away.

The 'Posts' page is a bit like a chatroom so I need to make sure I am being safe and kind to everyone on it. My teachers will be able to read everything that is written.

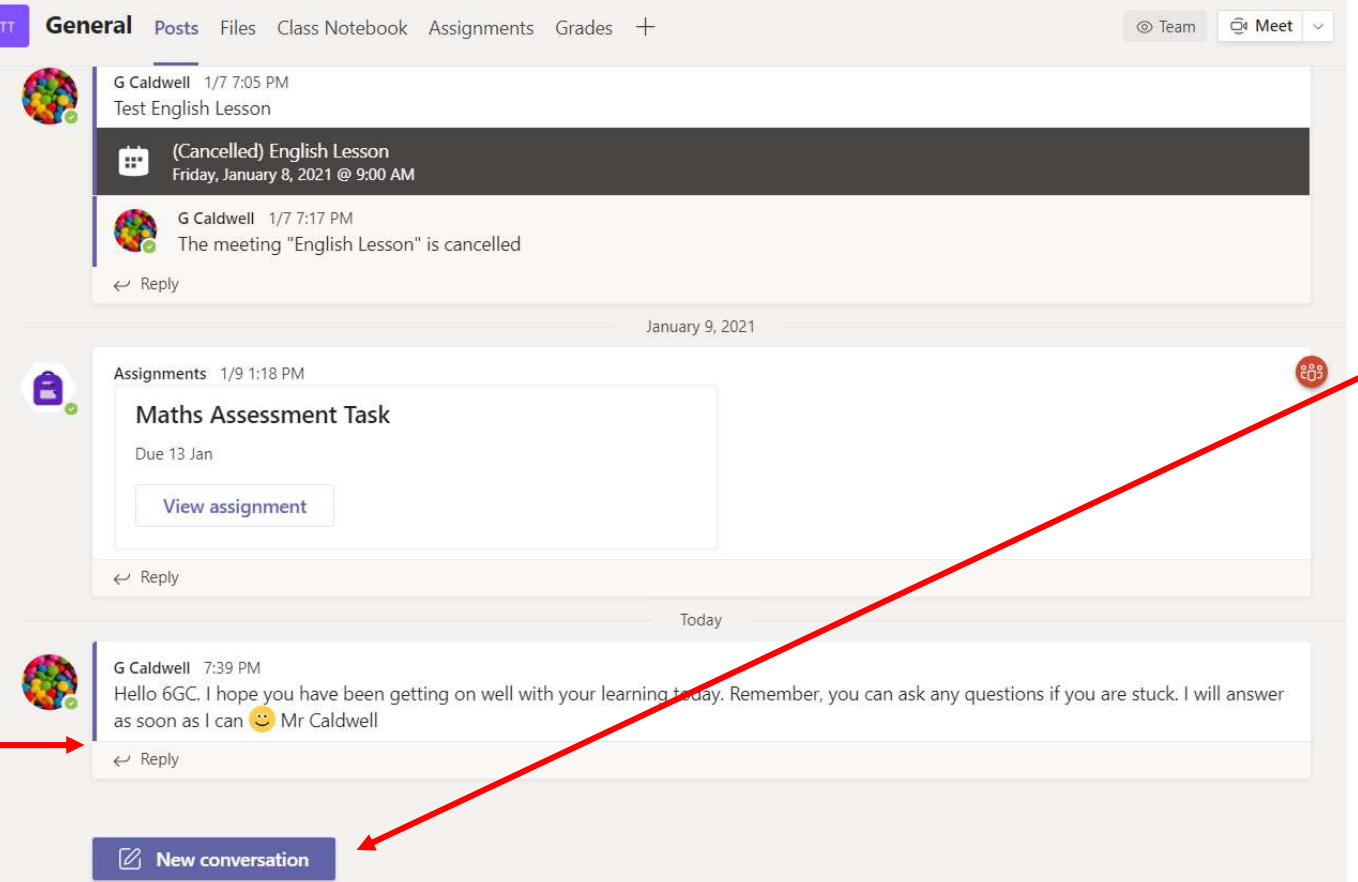

I can start a new conversation to ask a question by clicking 'New conversation'.

I can also reply to someone's comment by clicking on the 'Reply' button.

### Doing my learning…

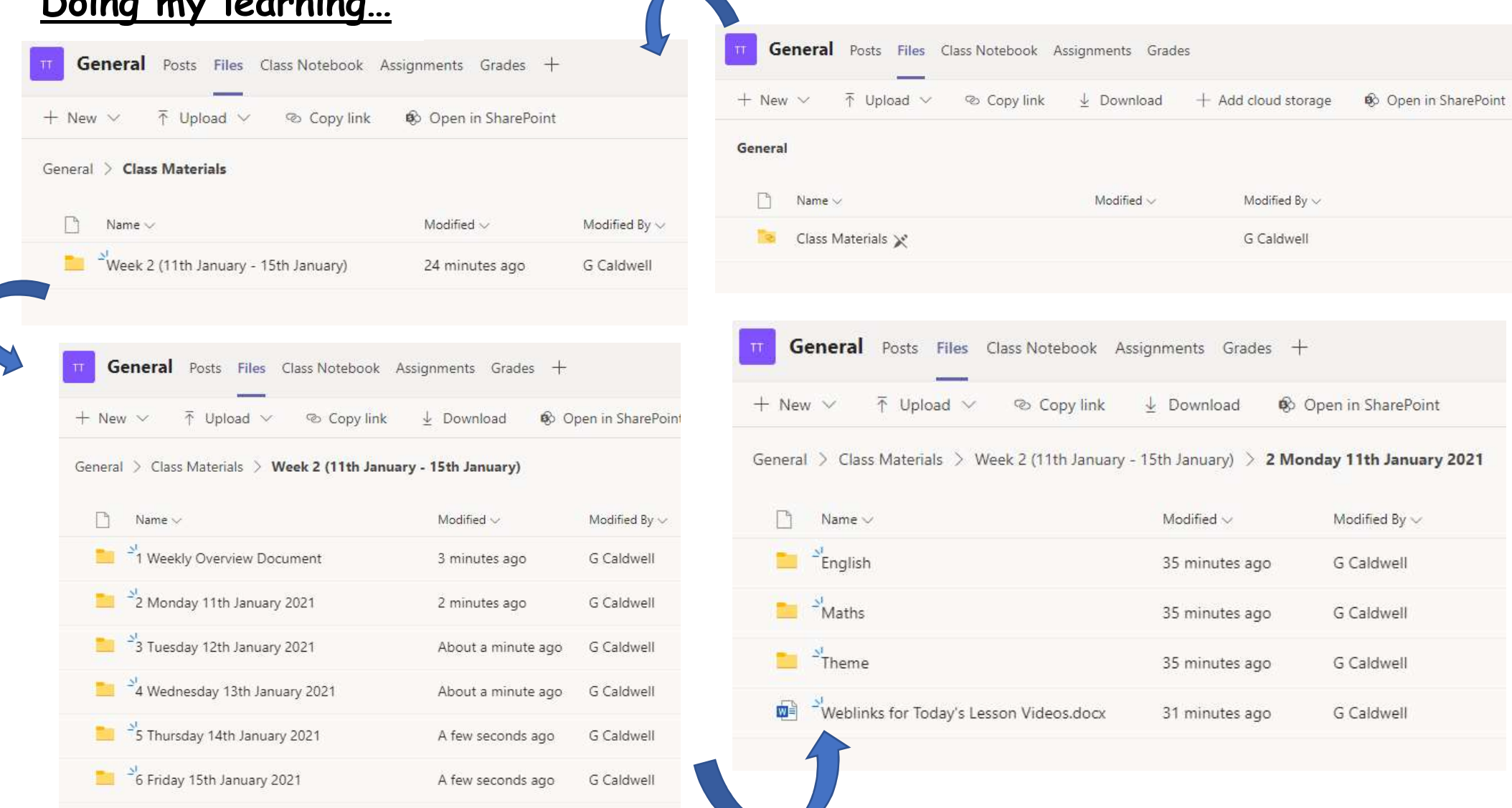

Next to the 'Posts' button is the 'Files' section.

Within 'Files' and then 'Class Materials', my teacher will post my learning. They will put it into named and dated folders so that I can find the learning easily for each day.

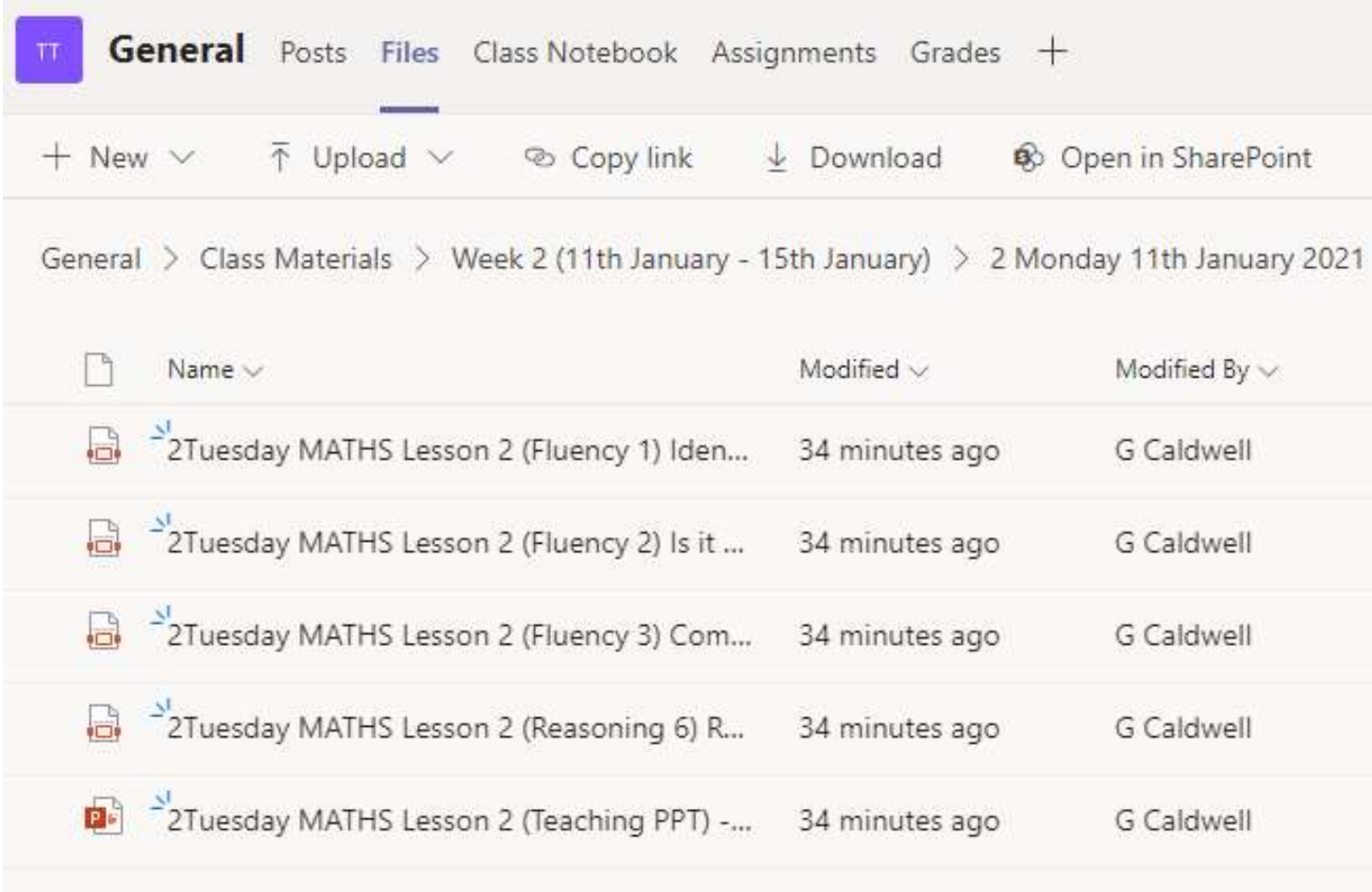

I can click on the files to open them and see the learning that has been given to me by my teacher.

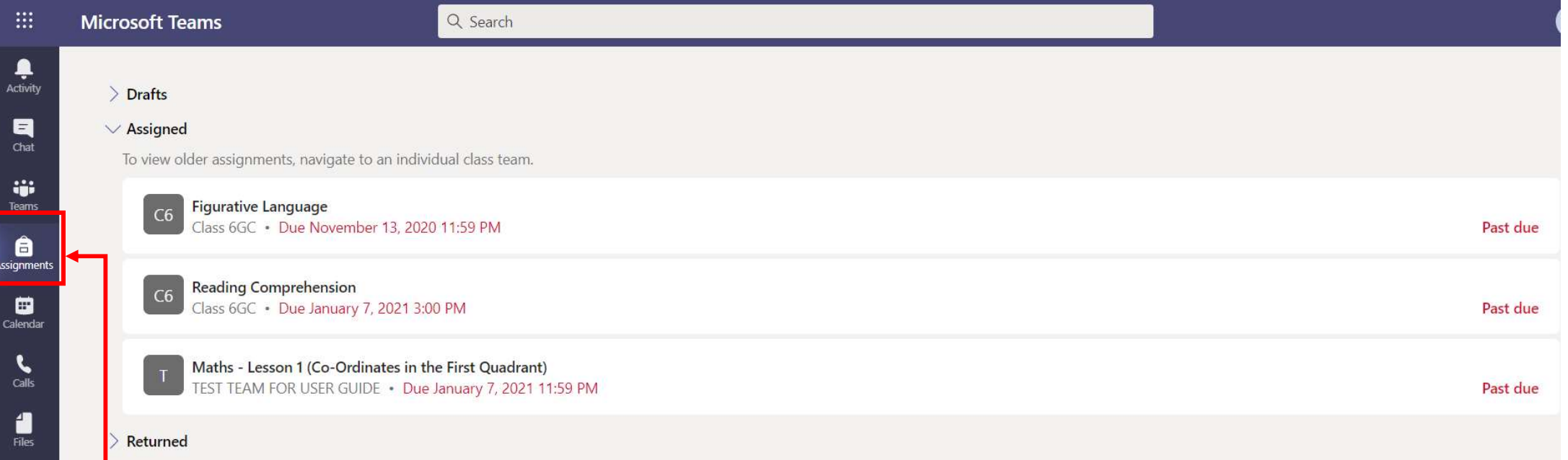

Sometimes, my teacher will set me an 'Assignment'.

An 'Assignment' is a piece of learning that is expected to be 'turned in' (returned) to my teacher online. I can attach my completed learning as a file or picture to the assignment before I hand it in.

All of my 'Assignments' will appear in the list in the Assignments section of Microsoft Teams. I can find this section my clicking on the Assignment button on the left-hand side of the screen.

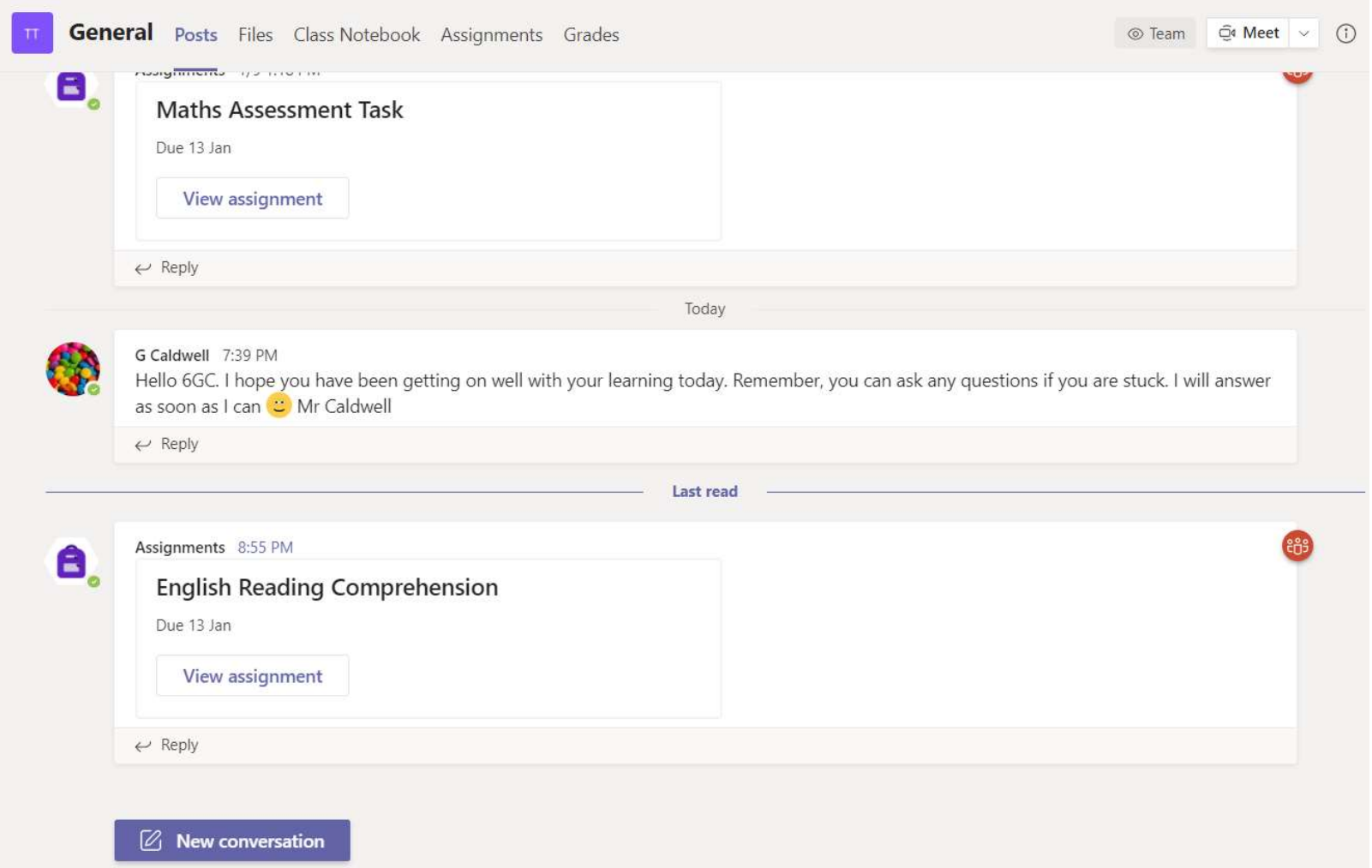

When my teacher has set me an 'Assignment', I will get a message in the 'Posts' page of my class 'Team'. When this appears, I know I have to 'turn in' (return) this learning back to school.

 When I am ready to 'Turn Below the Assignment title, there is a date. This is the date that my learning is due to be returned to my teacher at school so that they can mark it.

in' my Assignment, I click this button.

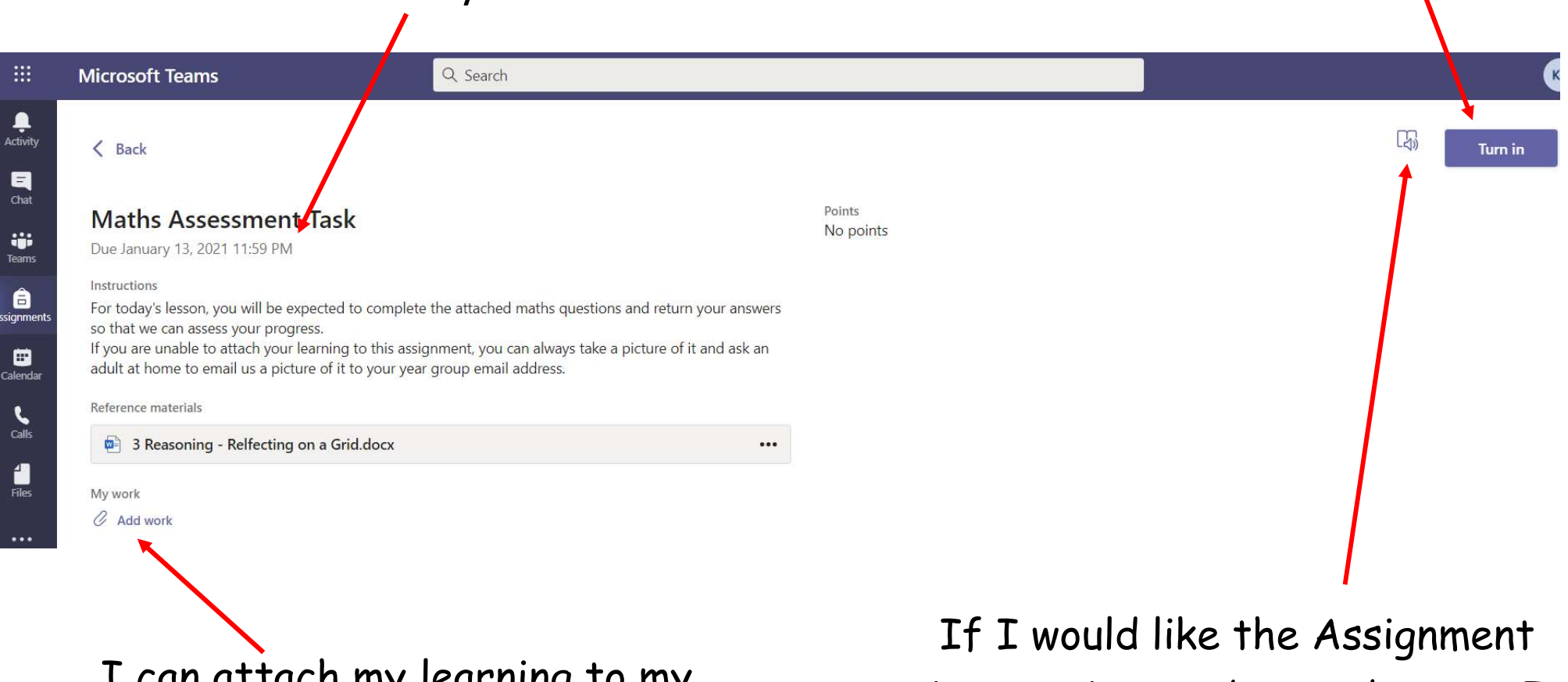

I can attach my learning to my Assignment by clicking here and attaching the file.

instructions to be read to me, I can click this button. My computer will then read me the instructions.

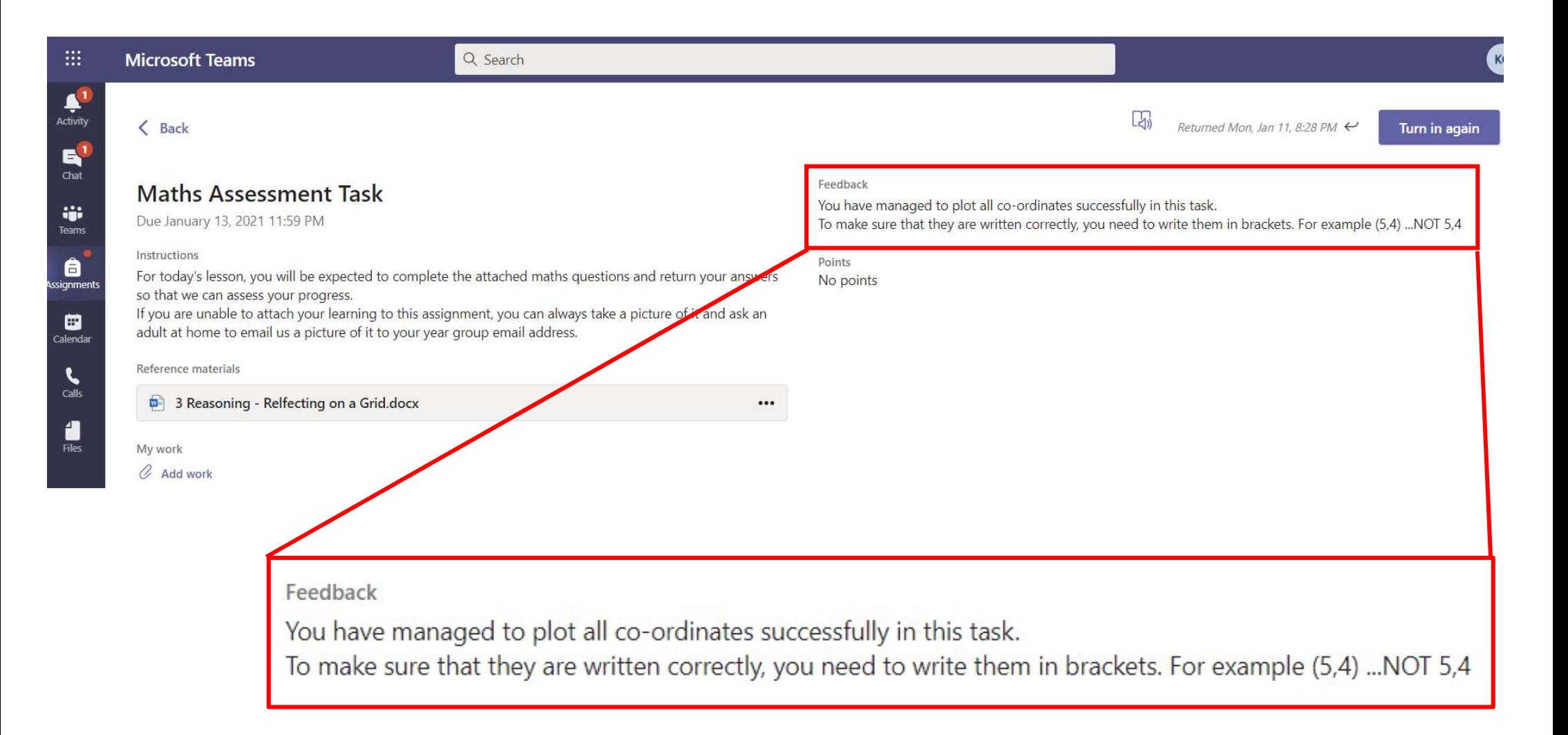

When I 'turn in' (return) my learning, my teacher will mark it and give me feedback. My feedback will appear on the 'Assignment' screen once my teacher has written their comment.

# Joining a Video Call…

 There will be some times when I will get to talk to my teacher online. I will need to click on the Calendar section of Microsoft Teams to see any 'online meetings' that I have been invited to.

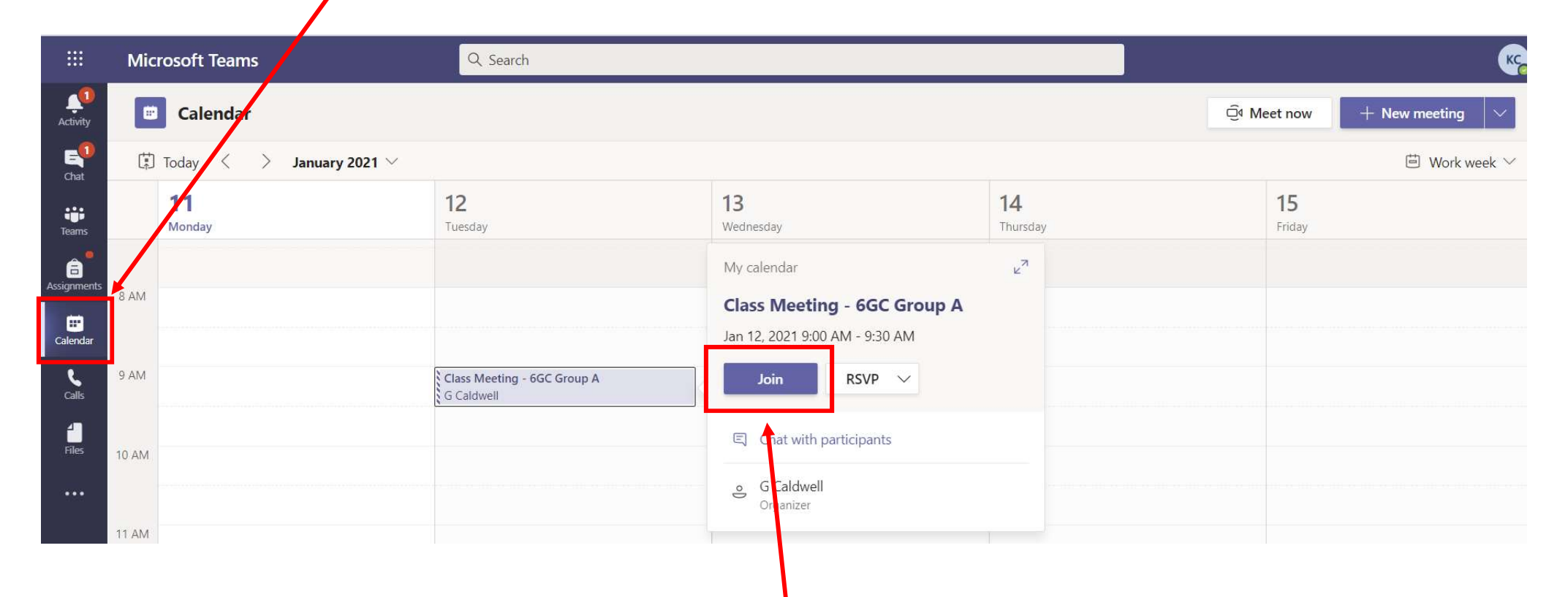

If I click on the invite on the Calendar window, I will be able to click on the blue 'Join' button. This will take me to my video call.

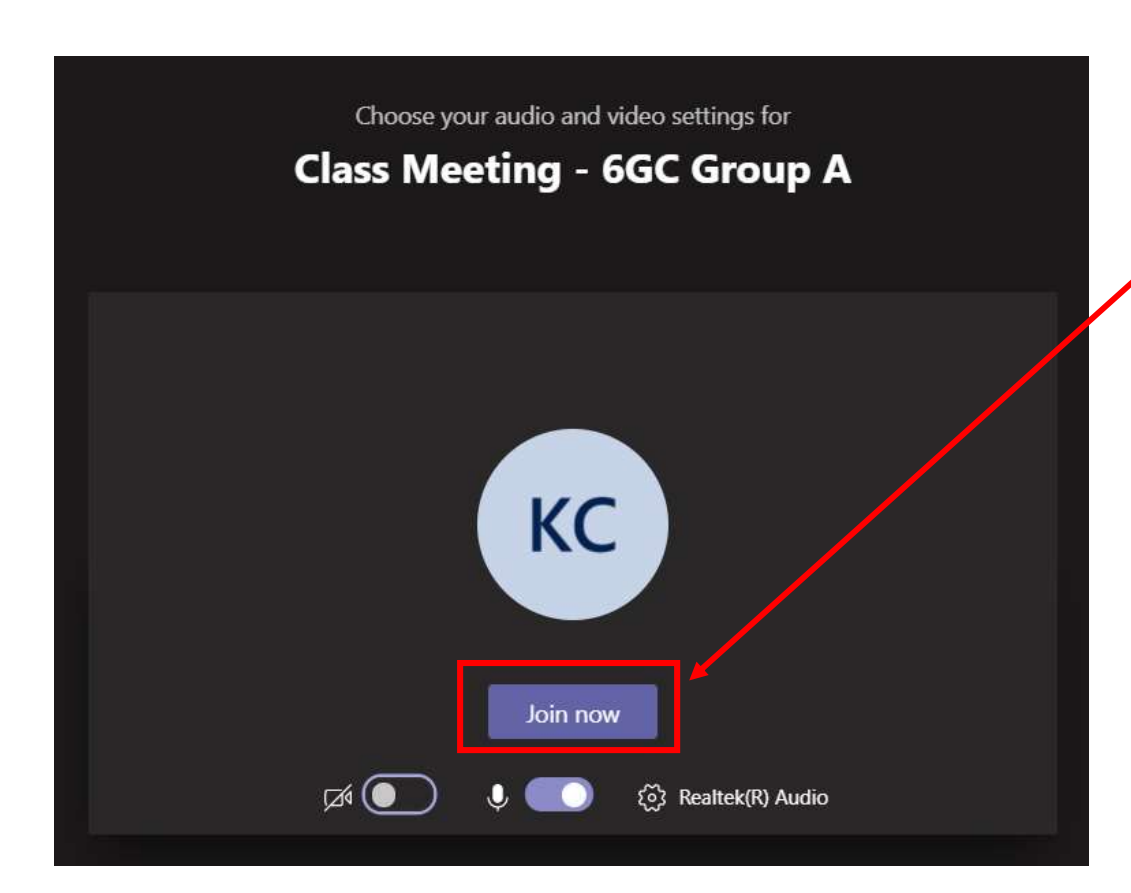

I will need to click on the next 'Join Now' button to then join the call with my teacher and class friends.

When you join the call, make sure:

- You are dressed appropriately for a video call
- You DO NOT record the call or take photos.
- That you are kind and respectful.

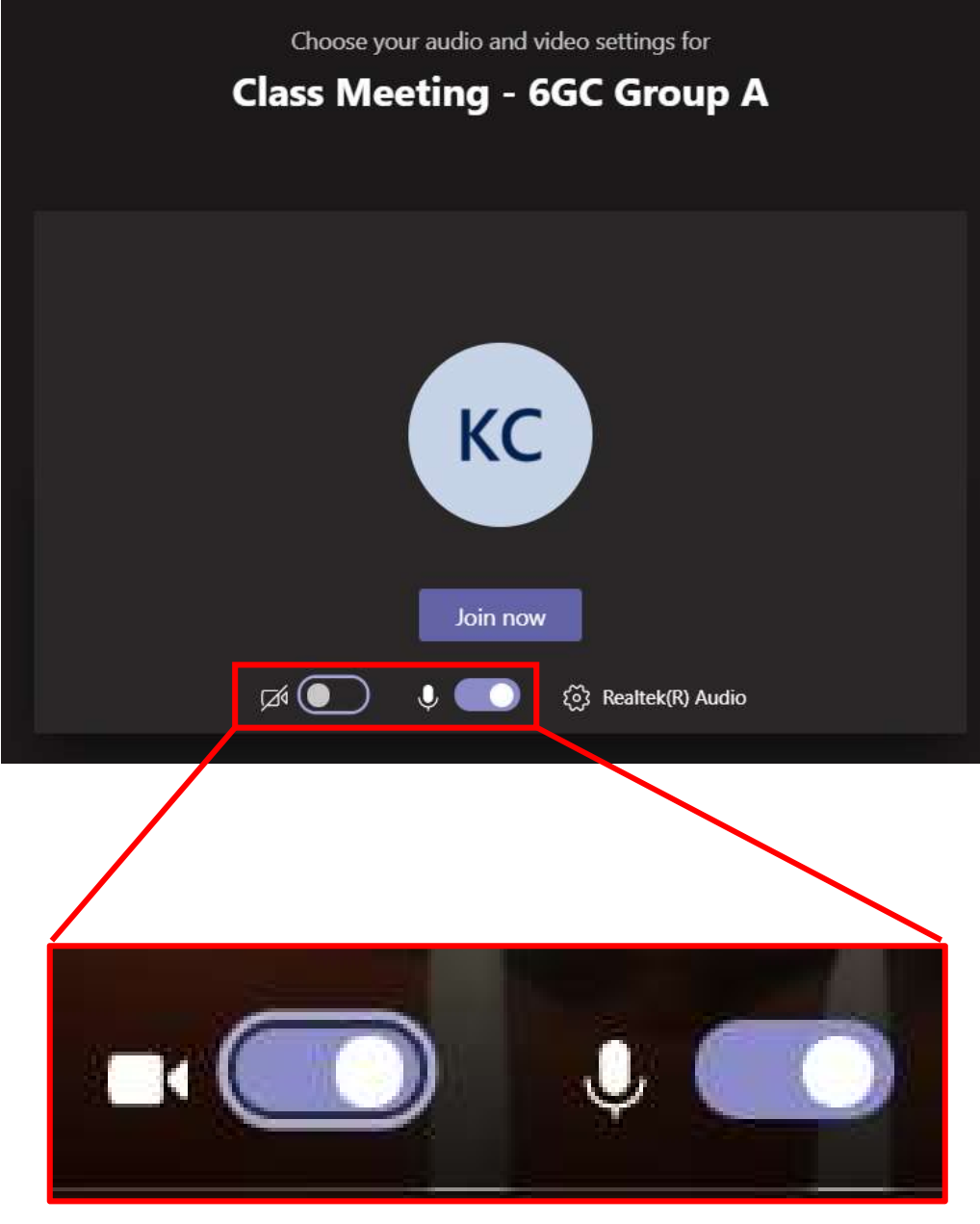

So that my teacher can hear me and see me, I will need to make sure that both the camera and microphone buttons are turned on.

If I am not talking, I should turn my microphone off so that the teacher or other children can talk easily.